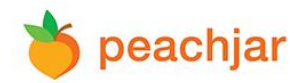

### **How to Upload a Digital Flyer**

If you would like to request uploading privileges, please contact your school administrator. Once uploading privileges are assigned to you, an auto-generated email is sent to you with your username and password.

#### **Step 1: Login**

Go to Peachjar's homepage at www.peachjar.com. Click 'login' and enter your username and password.

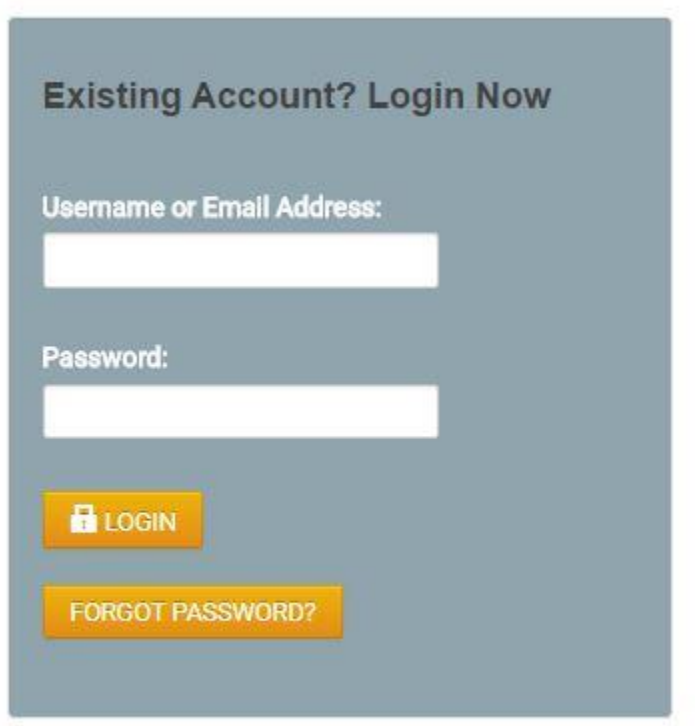

Click on 'My Account' in the top right-hand corner.

### **Step 2: Send a Flyer**

Under the 'My Flyers' heading on the left, click 'Send a Flyer'

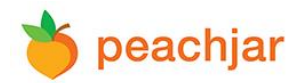

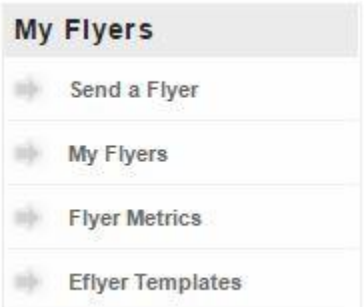

### **Step 3: Choose a Category**

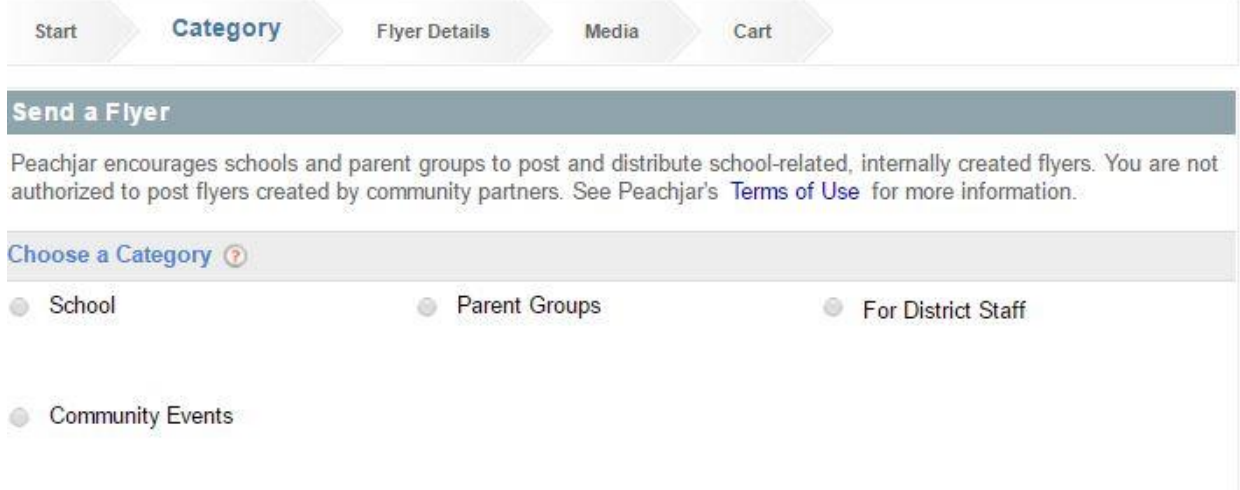

# **Step 4 Flyer Details, School Selection & Duration**

Title: Enter the title of your flyer.

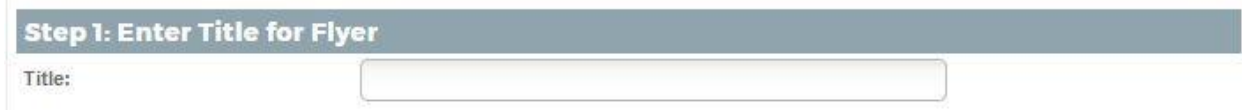

Event Location: If your event has a location, add an address and a map will be displayed.

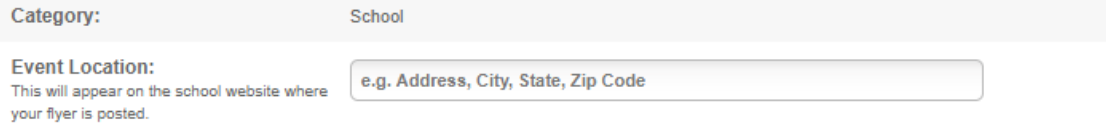

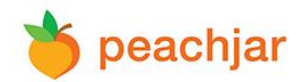

### Event Start Date: If your event has a specific date, enter the date of your event

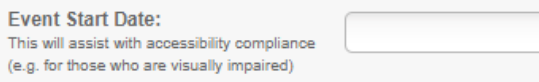

Choose Schools: If you are a school uploader, this section will default to your school. If you are a district uploader, you can click on the "xx selected" and filter by school type, or manually select and deselect schools.

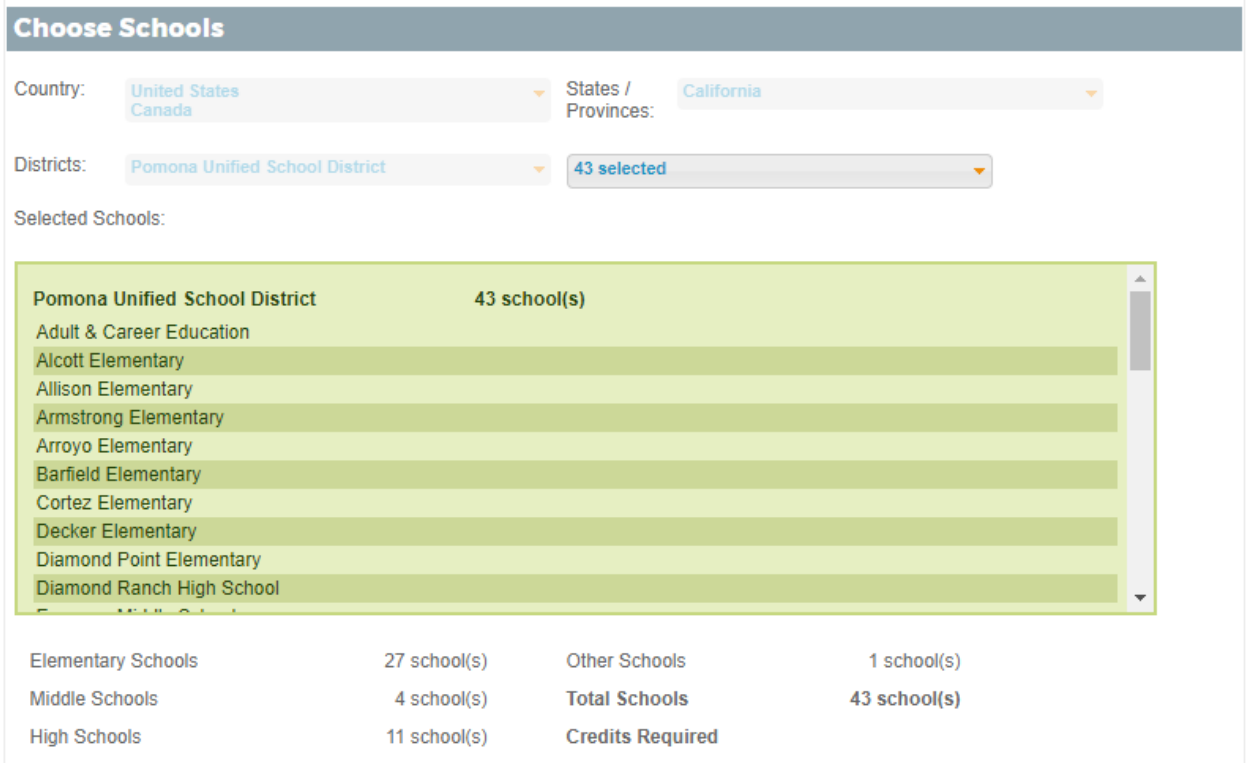

Duration: Choose the duration of your posting. Your flyer will be removed automatically after the time period expires.

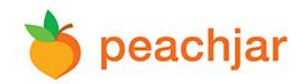

Start Date: You may choose to have your flyer immediately queued for delivery, or schedule distribution for a specific date.

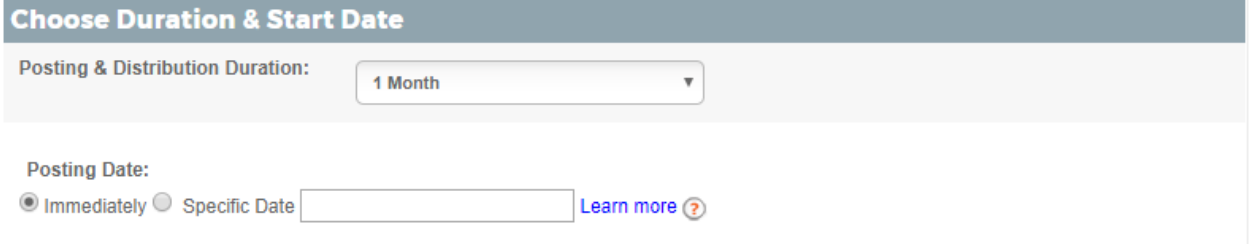

If you select a duration longer than 1 month, you will see the option to have the flyer emailed at the beginning of each 30 day period. Select this option if you would like parents to receive additional notifications.

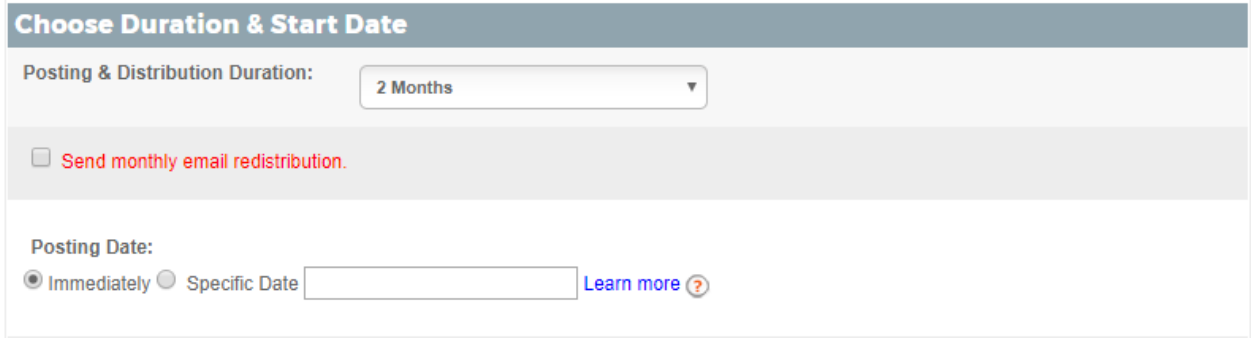

### **Step 5: Upload Flyer, Review Description Box & Select Calls to Action**

Upload Flyer: Click "Choose file" and upload your PDF file. Flyers must be 1-4 pages in length and no more than 6MB in size.

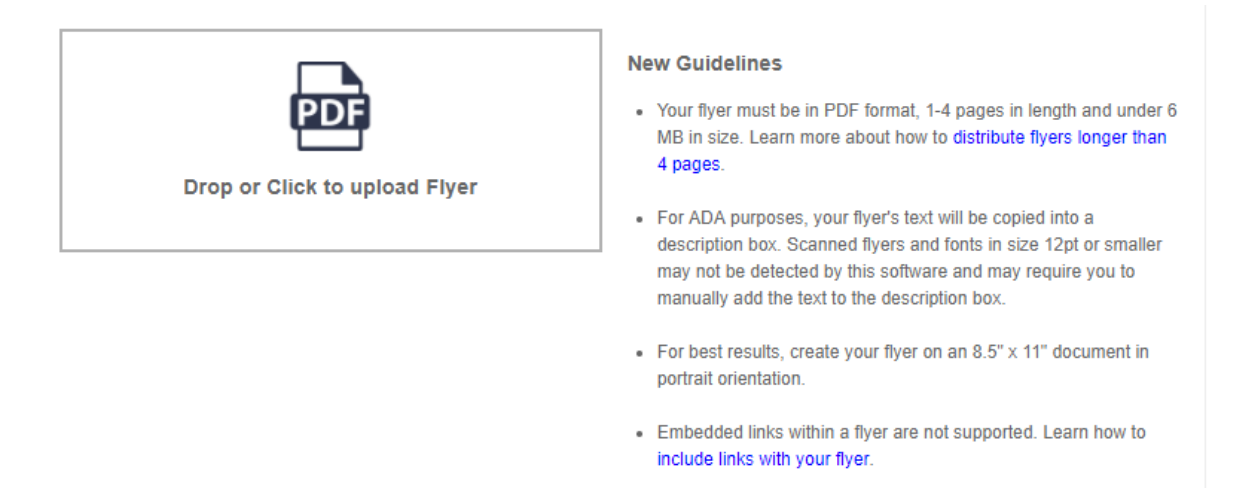

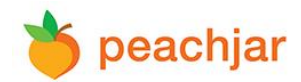

Once uploaded, the text from your flyer will be copied into a description box for ADA purposes. Please review this text to ensure it matches what is on the flyer. If your flyer contains font in size 12pt or smaller, or if it is a scanned document, the software may not pick up the text. If this is the case, you can click into the box and manually add it.

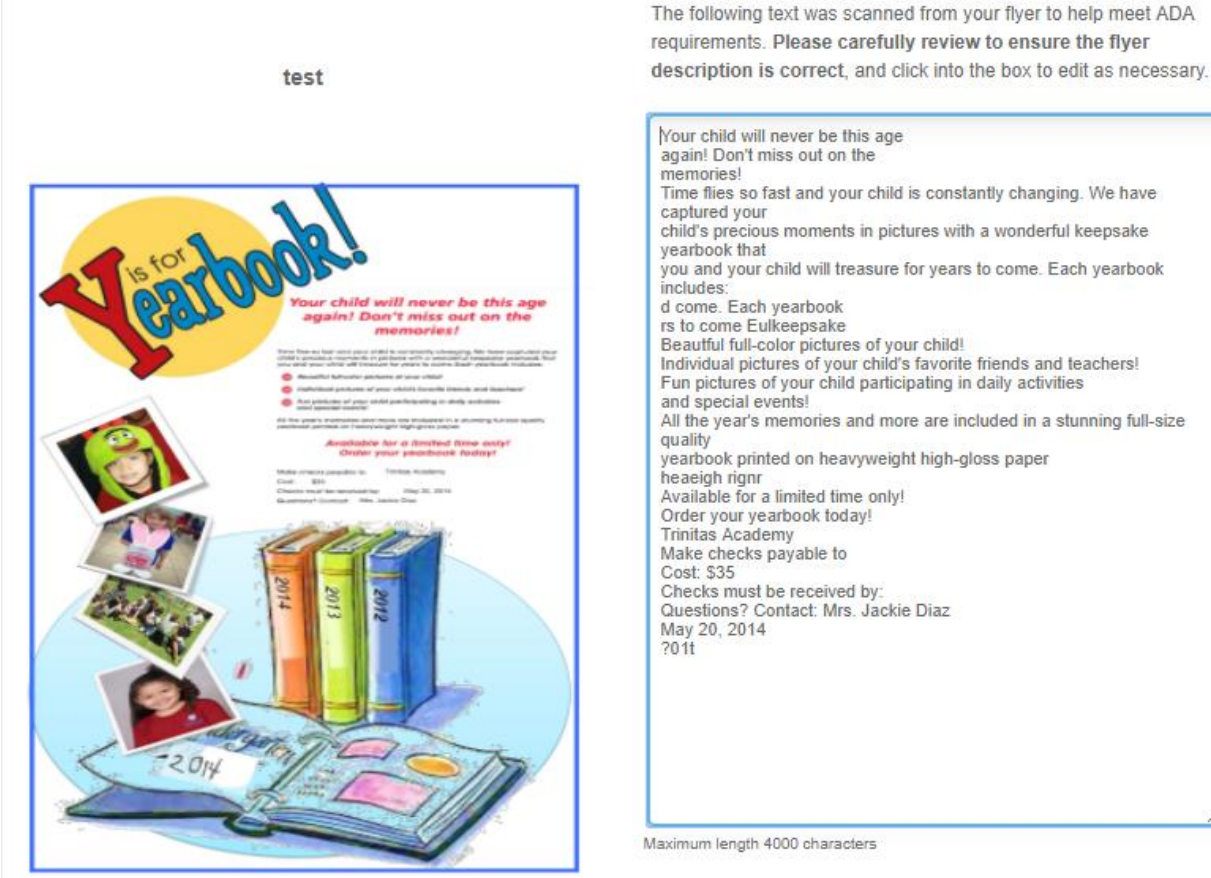

Your child will never be this age again! Don't miss out on the Time flies so fast and your child is constantly changing. We have child's precious moments in pictures with a wonderful keepsake you and your child will treasure for years to come. Each yearbook d come. Each yearbook<br>rs to come Eulkeepsake Beautful full-color pictures of your child! Individual pictures of your child's favorite friends and teachers! Fun pictures of your child participating in daily activities and special events! All the year's memories and more are included in a stunning full-size yearbook printed on heavyweight high-gloss paper Available for a limited time only! Order your yearbook today! Trinitas Academy Make checks payable to Checks must be received by: Questions? Contact: Mrs. Jackie Diaz<br>May 20, 2014 Maximum length 4000 characters

Select Calls to Action: If there is a website associated with your flyer, enter the URL into the "Learn More" field. If you would like to add another call-to-action in addition to Learn More, you can include "Sign Up Now", "Call Now" or "Download App".

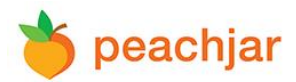

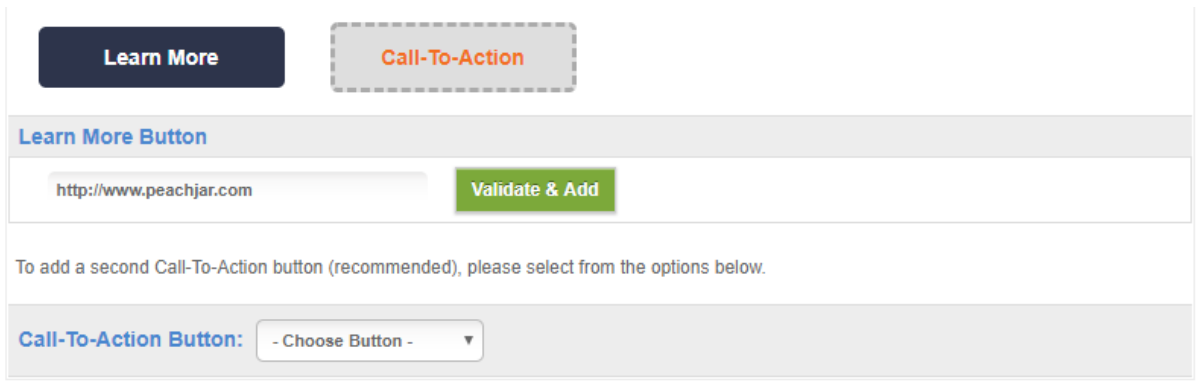

# **Step 6.**

If you would like to send another flyer click 'Add Another Flyer'. If you are finished, click 'Submit Order'.

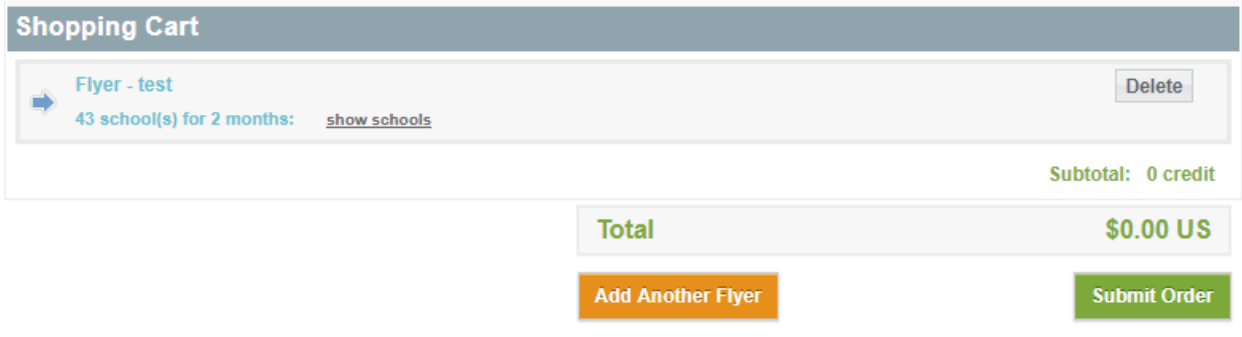